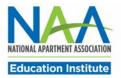

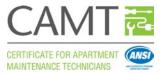

## **Visto Login Instructions for CAMT Participants**

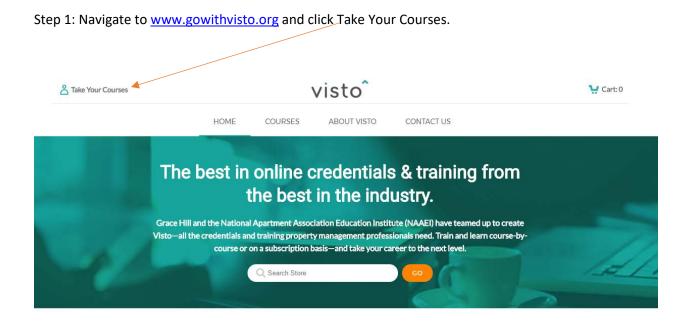

Step 2: Enter Username and Password. Username is NAA ID and password is last name in lower case letters.

| Login Username Password Login Recover Username and Password Computer Status Test Computer Find out if your computer is ready. Click here to view the system Click here to view the system | Welcome to Grace Hill's Vision Learning Center         You must have a valid Usename and Password provided by your company to log<br>in Passe reference the Vision UKB Access Instructions document for Usename<br>and Password Information. If you are having difficulties logging in contact your<br>system administrator or our Help Desk via the contact information below for<br>assistance.         Best of luck to you in your continuing education!         Rest of luck to you in your continuing education!         Rest of luck to you in your continuing education!         Rest of luck to you in your continuing education!         Rest of luck to you in your continuing education!         Rest of luck to you in your continuing education!         Rest of luck to you in your continuing education!         Rest of luck to you are having difficulties logging in the passe of the passe of th |
|----------------------------------------------------------------------------------------------------|----------------------------------------------------------------------------------------------------|
|----------------------------------------------------------------------------------------------------|----------------------------------------------------------------------------------------------------|

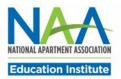

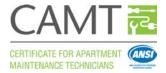

Step 3: When you land on your homepage you can access your courses by selecting the "My Assignments" link

| Secure   https://learn.visionims.com/dz//nome/7937                                                                                                    |                                                                                                    |
|----------------------------------------------------------------------------------------------------|----------------------------------------------------------------------------------------------------|
| May Home > Visto ▼                                                                                                    | 😂   🔊 📃 Melissa Cabreri                                                                                                    |
| visto                                                                                                    | My Assignments My Achievements Support                                                                                                    |
| Announcements   マ                                                                                                    | Facebook                                                                                                    |
| Welcome Learners!<br>Posted Sep 8, 2016 3:00 PM<br>Global<br>Rest essy! If there are<br>questions, contect our<br>24/77 Learner Support<br>Help Deek available here<br>in your Learning Center! | X<br>National Apartment As<br>Vir Load the Way Hore<br>Vir Load the Way Hore<br>Vir Load the Way Hore<br>Share<br>Be the first of your friends to like this<br>Share                                                                                                    |
| grace hill                                                                                                    | National Apartment<br>Association<br>Eva<br>There is no one that understands the<br>mindsets of the Millennial workforce<br>better than Thursday's General Session<br>Speaker, Johnny Cupcakes. Join him<br>and all your professional peers at the<br>2017 NAA Student Housing |
| n/d2l/custom/visionx/myassignments/7937/app/                                                                                                    | Conference & Exposition, Feb. 14-15 at<br>the Hyatt Regency in Chicago.                                                                                                    |

Step 4: Select CAMT and click the link to the courses.

| My Assigr   | nments                  |         |            | ~                |
|-------------|-------------------------|---------|------------|------------------|
| Co          | mpliance: 100%          |         | New M      | lessages: 0 iCal |
| Assignments |                         | ★ 1 New | Due By     | Status           |
|             | Human Resources         |         | 03/23/2018 | In Progress      |
|             | Property Maintenance en |         | 03/23/2018 | In Progress      |
|             | C ett                   |         | 04/06/2018 | In Progress      |

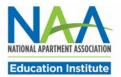

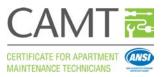

## Step 5: All courses are listed in the Table of Contents.

| Search Topics Q                            | Table of Contents                    | 🖨 Print                 |
|--------------------------------------------|--------------------------------------|-------------------------|
| Bookmarks                                  |                                      | Expand All Collapse All |
| Course Schedule                            | 5.56 % 1 of 18 topics complete       |                         |
| Table of Contents 17                       | CAMT Soft Skills Training            | ~                       |
| CAMT Soft Skills 🥑<br>Training             | S CAMT Soft Skills Training *        | ~                       |
| Additional Practice 1<br>Appliances 1      | -                                    |                         |
| Additional Practice 1<br>Appliances 2      | Additional Practice Appliances 1     | ~                       |
| Additional Practice 1<br>Appliances 3      | S Additional Practice Appliances 1 🔹 | 0                       |
| Additional Practice                        | Additional Practice Appliances 2     | ~                       |
| Additional Practice                        | S Additional Practice Appliances 2   |                         |
| Additional Practice                        |                                      | -                       |
| Additional Practice 1<br>Heating Systems 1 | Additional Practice Appliances 3     | $\sim$                  |
| Additional Practice 1<br>Heating Systems 2 | S Additional Practice Appliances 3   | 0                       |
| Additional Practice                        | Additional Practice Electrical 1     | ~                       |

Step 6: Click on a course title to begin that course. There are 19 practice scenarios plus the soft skills training to complete.

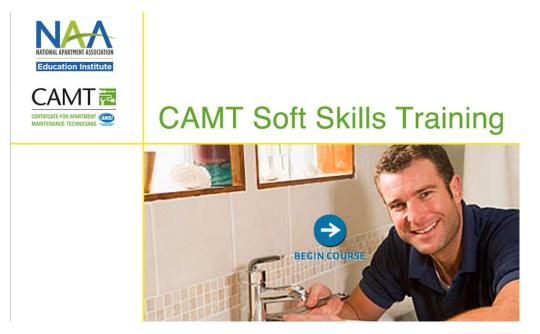

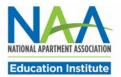

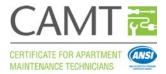

Step 7: Take the course and select "Next" to get to the next page. When all pages are complete select "Exit Course" to leave the course.

| <section-header><section-header><section-header><text></text></section-header></section-header></section-header> | WAIN MENU         A Day in the Life of a Maintenance Technician         Welcome to the Industry         What It Means to Be an Anthrent Maintenance Technician         What It Takes In Be a Successful Apartment Maintenance Technician |
|----------------------------------------------------------------------------------------------------|----------------------------------------------------------------------------------------------------|
| Next ►                                                                                                    | The Language of<br>Business                                                                                                    |
|                                                                                                    | Exit Course                                                                                                    |

Step 8: When you are finished you will land back on the content module section of the course. Select the "Confirmation and Acknolwedgement" link to verify that you completed the course.

| Content Quizzes Grades  |                                  | visto                                             |
|-------------------------|----------------------------------|---------------------------------------------------|
| 🖨 Print                 | Content Module                   | Search Topics Q                                   |
| Expand All Collapse All |                                  | Bookmarks                                         |
| omplete                 | 100 % 2 of 2 topics o            | Course Schedule                                   |
| ~                       | Why Your Competition Matters     | Table of Contents                                 |
| ~                       | WHY YOUR COMPETITION MATTERS +   | NALP: Why Your<br>Competition Matters<br>Overview |
|                         |                                  | Content Module                                    |
| *                       | ? Confirmation & Acknowledgement | Why Your Competition 🥥<br>Matters                 |
|                         |                                  | View My Course Result                             |

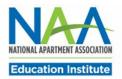

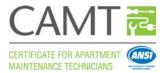

## Step 9:

You will then be able to view your transcript. Select "Click here to view your transcript".

| Search Topics                                     |   | View My Course Result                 | 🖶 Print |
|---------------------------------------------------|---|---------------------------------------|---------|
| Bookmarks                                         |   |                                       |         |
| Course Schedule                                   |   | Understanding "View My Course Result" |         |
| Table of Contents                                 | 0 | Click here to view your transcript ·  |         |
| NALP: Why Your<br>Competition Matters<br>Overview | 0 |                                       |         |
| Content Module                                    | 0 |                                       |         |
| View My Course Result                             |   |                                       |         |

## Step 10:

Print and email your transcripts as needed from the My Achievements tab.

| My Achievements |                                   |       |                |                  |  |  |
|-----------------|-----------------------------------|-------|----------------|------------------|--|--|
| 🖶 Prir          | t Transcript 🛛 🖬 Email Transcript |       |                |                  |  |  |
| Туре            | Title                             | Score | Date Completed |                  |  |  |
|                 | Q                                 |       |                |                  |  |  |
| Ţ               | CAMT                              |       | In Progress    | Refresh Progress |  |  |